# **発表動画作成 マニュアル**

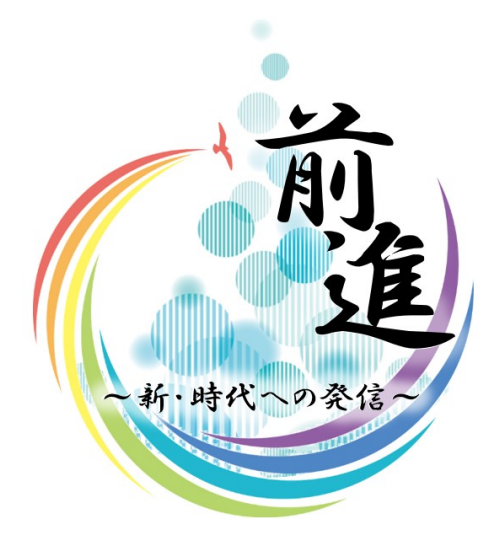

# **第49回埼玉県医学検査学会**

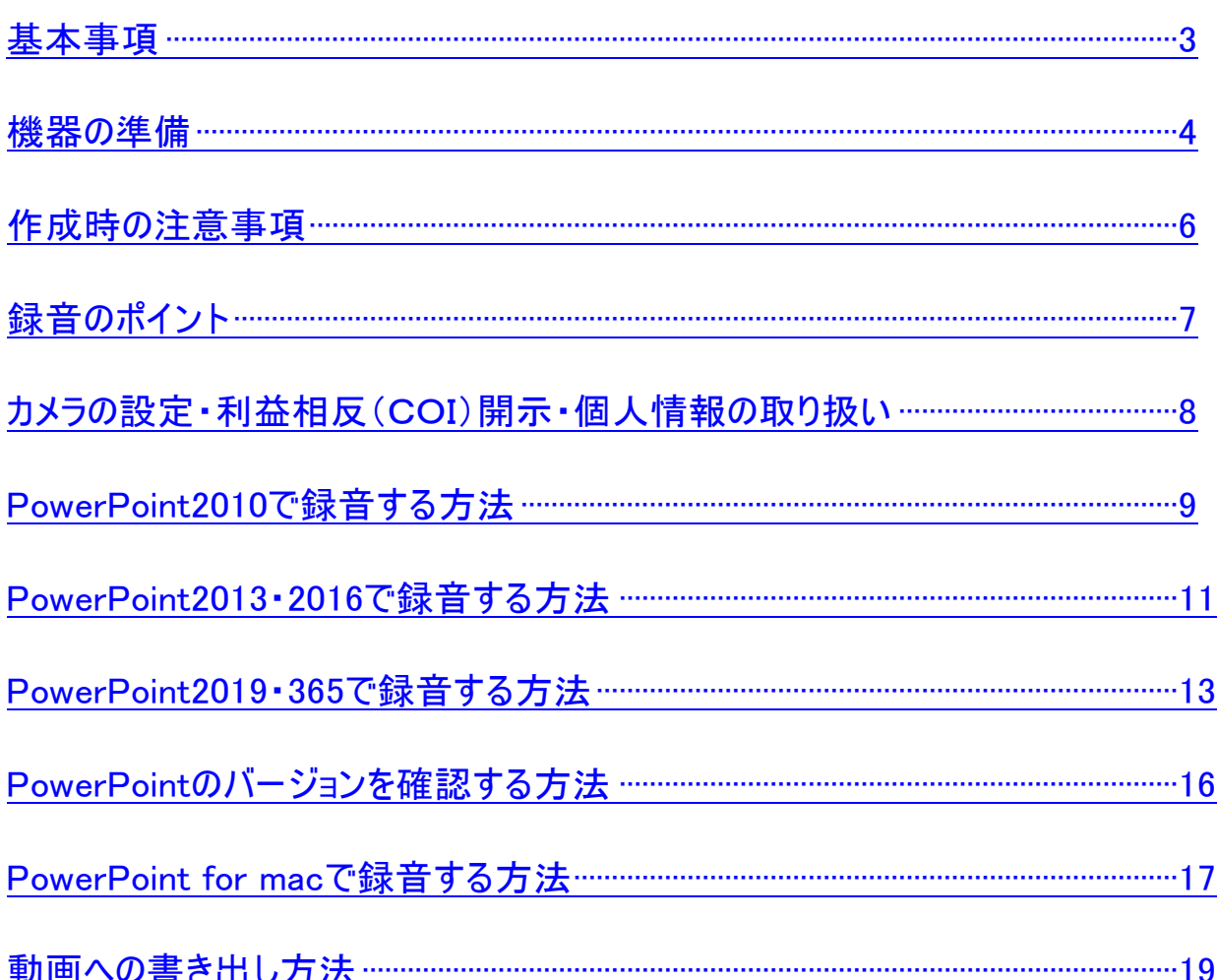

#### <span id="page-2-0"></span>一般演題・学生演題の発表時間は1演題につき 6分以内 です。

#### コマーシャル演題の発表時間は1演題につき 10分以内 です。

#### ご登録できるファイル形式

Microsoft PowerPoint形式またはMP4形式

推奨バージョン:Windows版2016/2019/365 Mac版2019/365

#### 作成サイズ

標準的なサイズ、ワイド画面(16:9)または標準(4:3)で作成してください。

→フルHD、1920:1080(16:9ワイドの場合)、1440:1080(4:3サイズの場合)など

※4Kには対応していません。それ以外のサイズでは、表示が小さくなる場合があります。

サイズはMicrosoft PowerPointの「デザイン」ページ内上部の「ユーザー設定」から「スライドサイズ」を ご指定ください。

※複数スライドを一つにまとめる予定のある場合は、サイズを統一してください。

#### 動画・音声

埋め込み形式で作成してください。 QuickTime形式、MOV形式の動画はご利用になれません。 埋め込み動画もMP4形式をご利用ください。

#### フォント

Microsoft PowerPoint ファイル(.pptx)形式でご登録の場合フォントは下記のOS標準フォントを

使用してください。

【日本語】 MSゴシック、MSPゴシック、MS明朝、メイリオ、游ゴシック、游明朝

【英語】 Times New Roman, Arial, Arial Black, Arial Narrow, Century, Century Gothic, Courier, Courier New, Georgia

※OS標準フォントのうち、MacのOsakaフォントは文字ずれ・文字化けする場合があります。 ※特殊なフォントの場合、標準フォントに置き換わってしまうため、文字ずれ・文字化けする 場合があります。

※標準フォント以外のフォントをご利用の場合はご自身でMP4形式に変更してください。

ファイルサイズ

最大2GBまでで作成してください。

※2GB超えてしまう場合は事務局へご相談ください。

ファイル名

演題番号\_氏名 としてください。 (例) 生−1\_埼玉太郎

拡張子「.ppt」で保存すると音声が消えてしまいます。

#### 必ず拡張子「.pptx」で作成してください。

ウィルスチェック

必ず行ってください。

#### その他

Microsoft PowerPoint 以外のソフト(Keynote など)をご利用の場合はMP4形式に変換してからご登録 ください。

MP4形式に変換できないバージョンで作成し、ご登録が難しい場合は、このシステムでの登録を行わ ず、Microsoft PowerPoint(.pptx)形式のまま、技術サポートまで直接、データ転送サービスなどをご 利用いただきデータをお送りください。

<span id="page-3-0"></span>・パソコン・マイクのご準備をお願いします。

・マイクの性能テストを行ってください。

(マイクが付いているノートパソコンの 場合は内臓マイクを、マイクの付いていないノートパソコン・デスク トップパソコンを使用する場合は外付けのマイクをつないで音声の録音をお願いします。)

・録音の際は極力静かな場所で雑音が入らないようお願いします。

# マイクの確認方法

## **【Windows】**

- 
- 1. タスクバーの | Windowsアイコンを右クリックします。
- 2. 「システム」をクリックします。
- 3. 「サウンド」をクリックします。

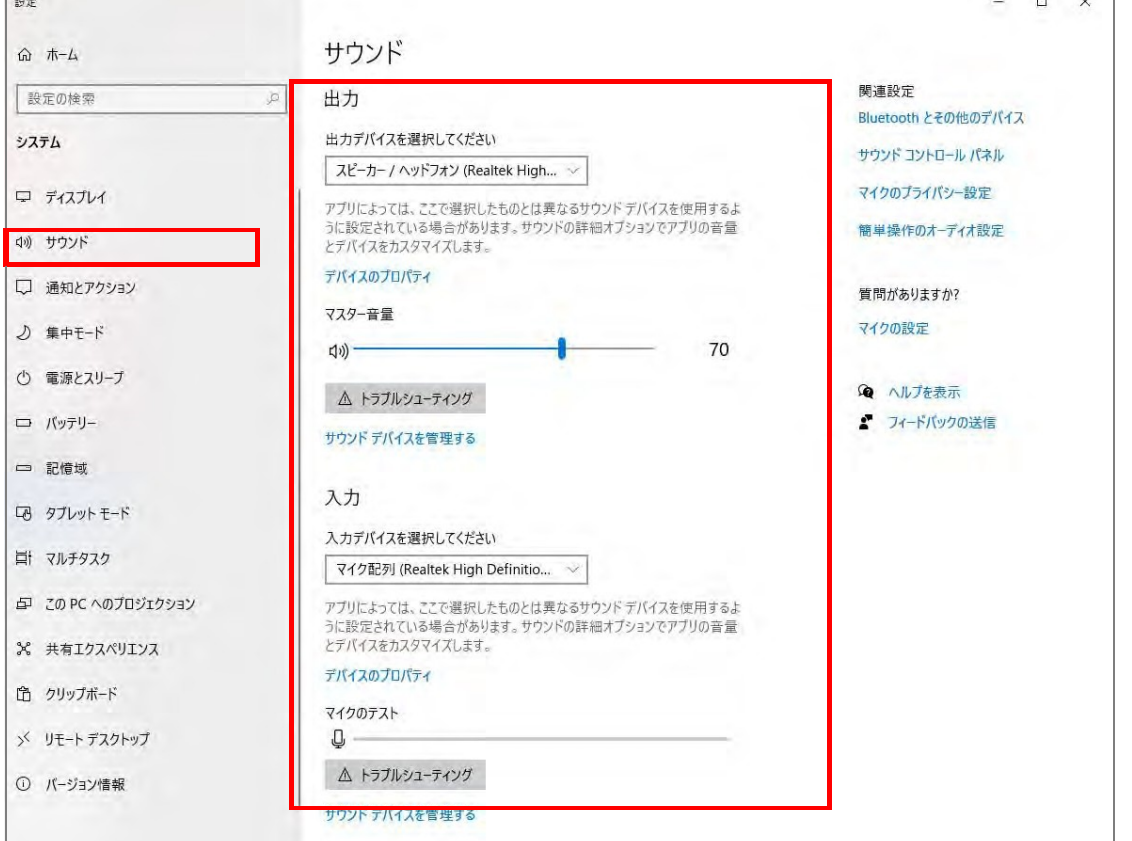

- 4. 音声を発してみてマイクが正常に音声を拾えている場合は、マイクのテストの箇所に動きがあります。 ※ここに動きがない場合は、入力デバイスを変更してみてください。
- 5. マスター音量を適宜変更してください(規定値より少し大きめがお勧めです。)

# 機器の準備 あいしん かんしゃ あいしゃ ちんじょう ちんじょう

#### **Mac**

- 1. Macでアップルメニュー から「システム環境設定」を選択します。
- 2. 「セキュリティとプライバシー」をクリック、「プライバシー」をクリックします。
- 3. 「マイク」を選択します。
- 4. アプリケーションの横のチェックボックスを選択すると、マイクへのアクセスが許可されます。

※こちらにチェックが入ってないと、録音はされません。

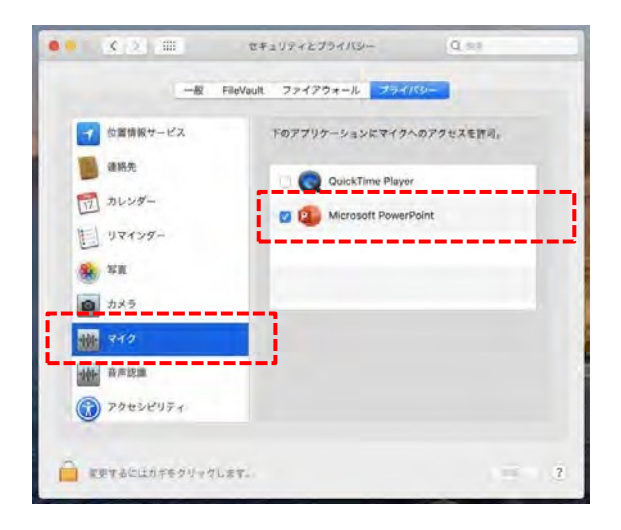

MacOS「macOS 10.14 Mojave」より前のバージョンは 「プライバシー」設定にマイクとカメラは表示されません。

- 5. システム環境設定内の「サウンド」をクリックし、「入力」タブを選択します。
- 6. 音声を発してみて、マイクが正常に音声を拾えている場合は、入力レベルの箇所に動きが あります。

※ここに動きがない場合は、入力する装置を変更してみてください。 (内蔵マイクがある場合は、通常それを選択すれば問題ありません。)

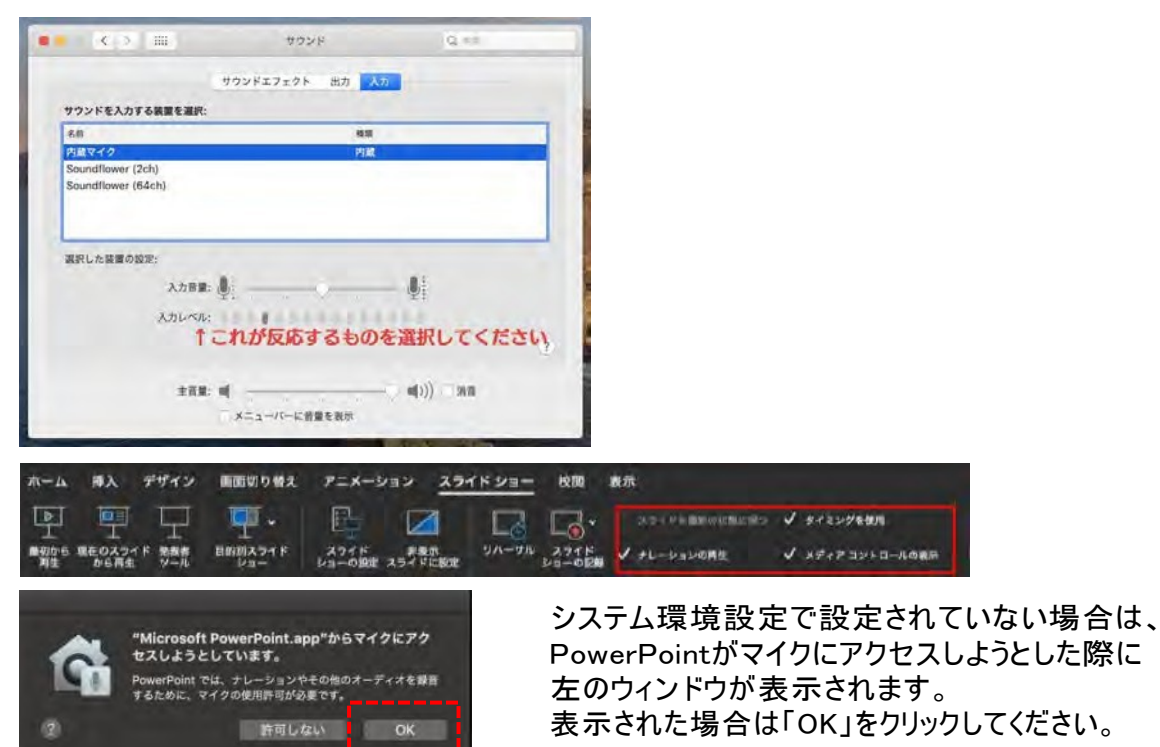

## <span id="page-5-0"></span>録音を開始する前に

PowerPointファイルの拡張子が「.pptx」になっていることを確認してください。 違った場合は、まず「.pptx」で保存しなおしてから、録音を開始してください。

※誤って「.ppt」などの他の拡張子のまま録音してしまうと、保存のタイミングで録音した音声が オブジェクトに置き換えられ、再度録音しなければいけなくなります。

### ファイルの拡張子が表示されない場合の確認方法

#### **<Windows 8 / Windows 8.1の場合>**

- ・ デスクトップでエクスプローラー 【<mark>コ</mark>】を開き、「表示」タブ>「ファイル名拡張子」にチェックを 付けます。
- ・Windows 8.1 Updateの場合は、スタート画面でPCタイル ターをクリックし、 「表示」タブ>「ファイル名拡張子」にチェックを付けます。 →ファイル名に拡張子が表示されます。

#### **<Windows 10の場合>**

・ デスクトップでエクスプローラー 【<mark>コ</mark> を開き、「表示 」タブ>「ファイル名拡張子 」にチェックを付 けます。

→ファイル名に拡張子が表示されます。

#### **<Macの場合>**

①「Finder」>「環境設定」と選択してから、「詳細」をクリックします。

②「すべてのファイル名拡張子表示」を選択します。

→ファイル名に拡張子が表示されます。

※拡張子を非表示にする場合は上記手順のチェックを外してください。

#### <span id="page-6-0"></span>◆なるべく一度で録音を終了してください。 (修正すると、タイミングポイントに不具合が起こる場合があります。)

◆ 次のスライドに行く前に一呼吸

PowerPointの録音は各スライドで別の録音データになります。そのため、<mark>話をしながらスライドを切り</mark> おえてしまうと、その時の音声が途切れてしまいます。次のスライドに進む際は、一呼吸おき、一瞬 でも構いませんので、何も録音しない余白を作るように意識していただくのがお勧めです。

【次のスライドへ切り替わる間の録音は消えてしまいます。】

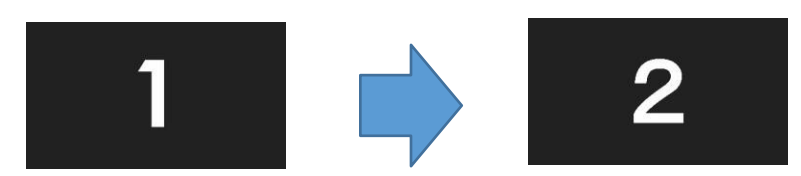

スライド切り替え時もずっと話し続けると、次のスライドへ切り替わる間の録音は、 消えてしまいます。

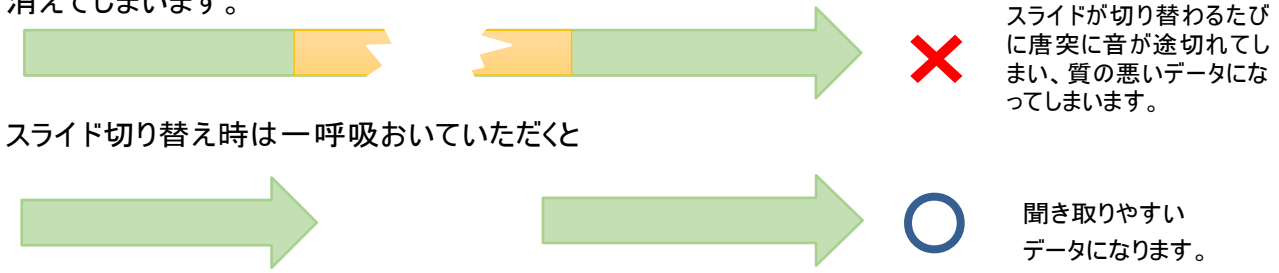

録音した音声がおかしい場合は?

※自動音量調整付マイクの場合、音声が途切れることがありますので、設定をオフにしてください。

※いきなり全部を録音するのではなく、試しに1枚目だけの録音をし、実際にご自身で聞いて音量音質をご確認ください。

※音がゆがむ場合・自動的に音量が変わってしまうことが分かった場合は、マイクのプロパティを確認していただき、 「ノイズ抑制」「音響エコーキャンセル」「AGC(オートゲインコントロール)」「DCオフセット除去」など、音量などを 自動修正する機能のチェックを外してみてください。 (Windowsの場合は、マイクによってはこれらの項目はありません)

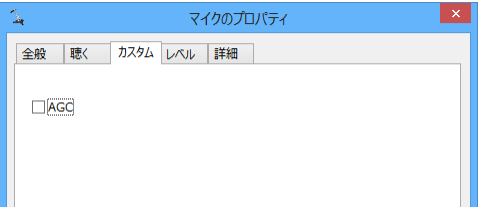

<span id="page-7-0"></span>スライドショーの記録の際に、カメラの設定は **無効** でお願いいたします。

#### 【PowerPoint2019・365】

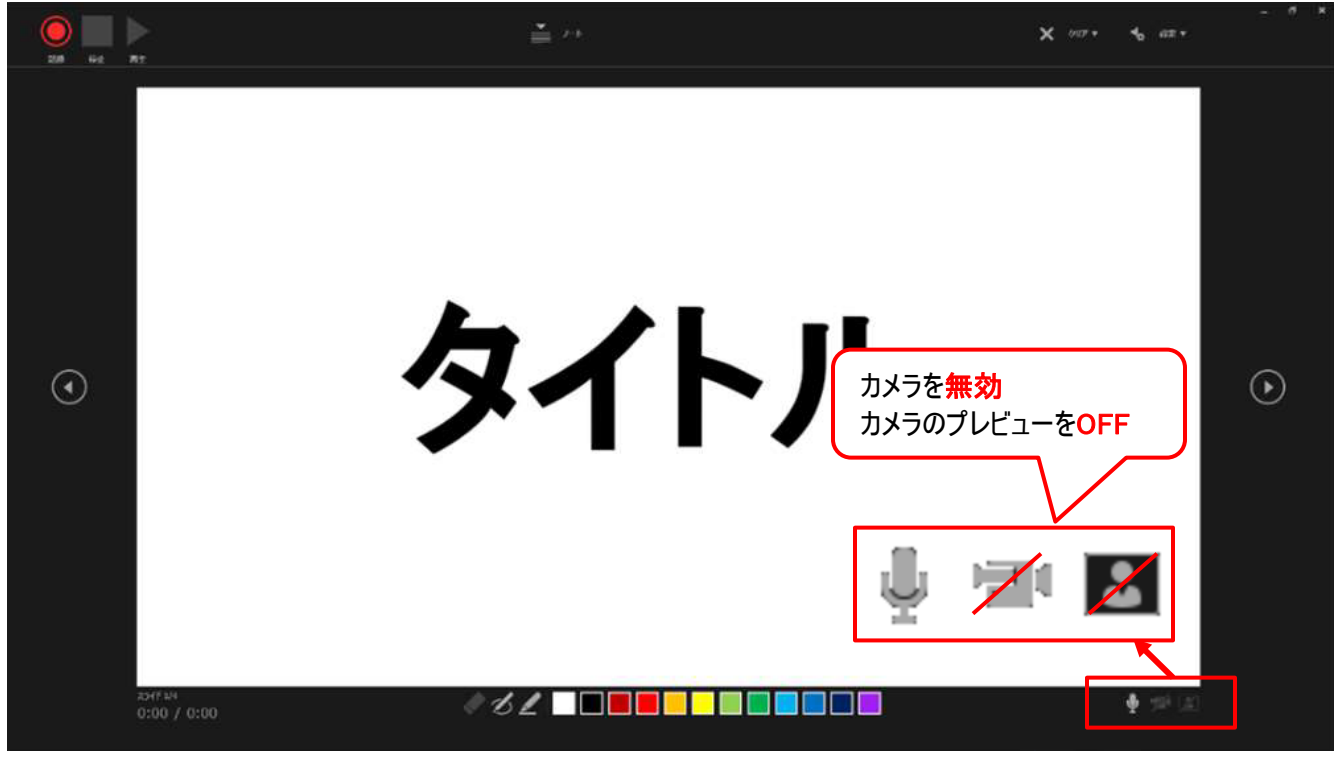

#### 【PowerPoint2010 ・2013 ・2016】

上記バージョンではカメラ機能はございません。

# 利益相反(COI)開示

利益相反(COI)の自己申告は、発表スライドの1枚目(タイトルスライド)最下段に申告内容を記載してください。

1) 利益相反無しの場合

利益相反の有無:無 ※この演題の発表に関連し、開示すべきCOI関係にある企業などはありません。

2) 利益相反有りの場合

利益相反の有無:有 ※この演題の発表に関し、開示すべきCOI関係にある企業名 ○○○○株式会社、㈱□□□□

# 個人情報の取り扱いについて

演題発表に使用する個人情報につきましては、その扱いに十分ご配慮の上、各施設に必要とされている審査の 承諾をお願い致します。

# <span id="page-8-0"></span>ナレーション録音する場合は、あらかじめパソコンとマイク(ヘッドセット等)を接続した 状態にしてください。

マイクがない場合は、そのままPCの付属マイクを利用してください。

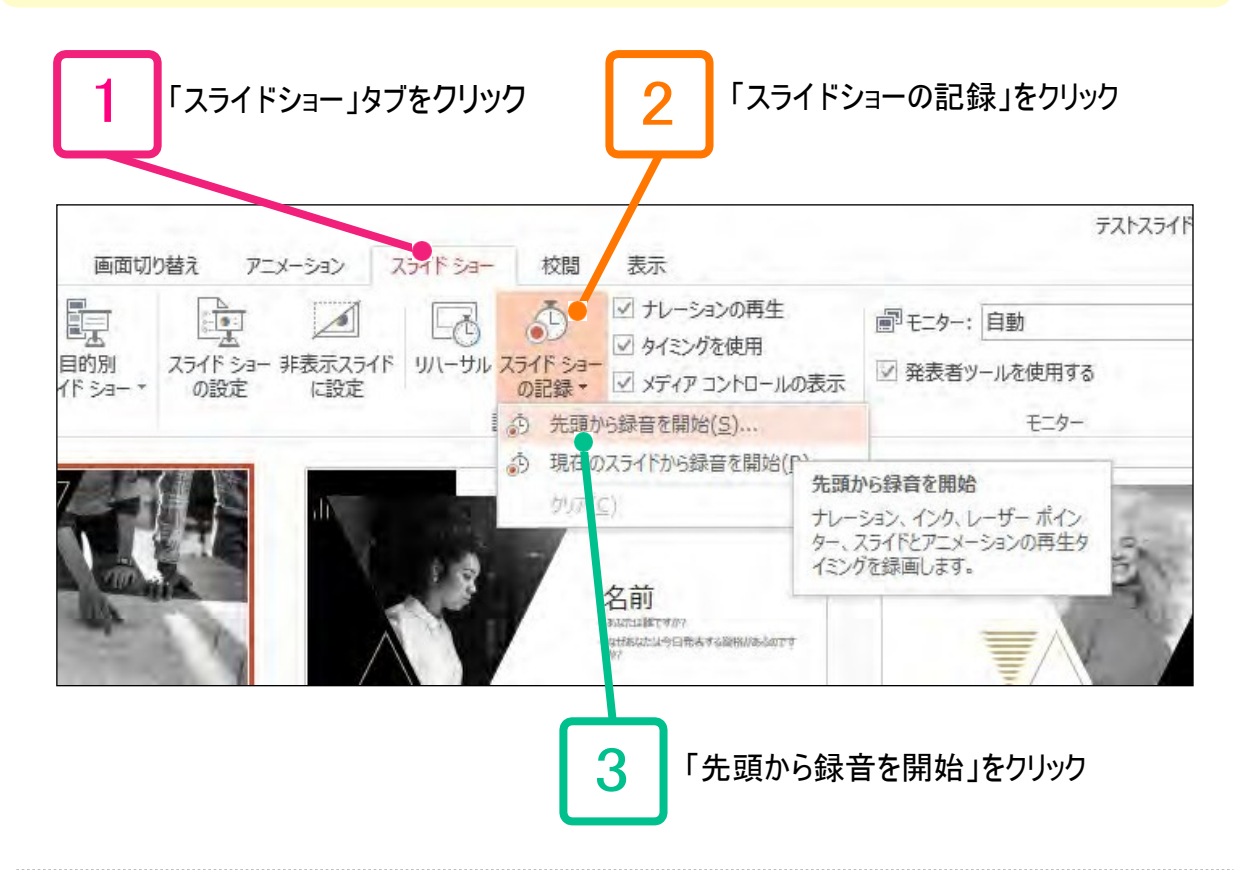

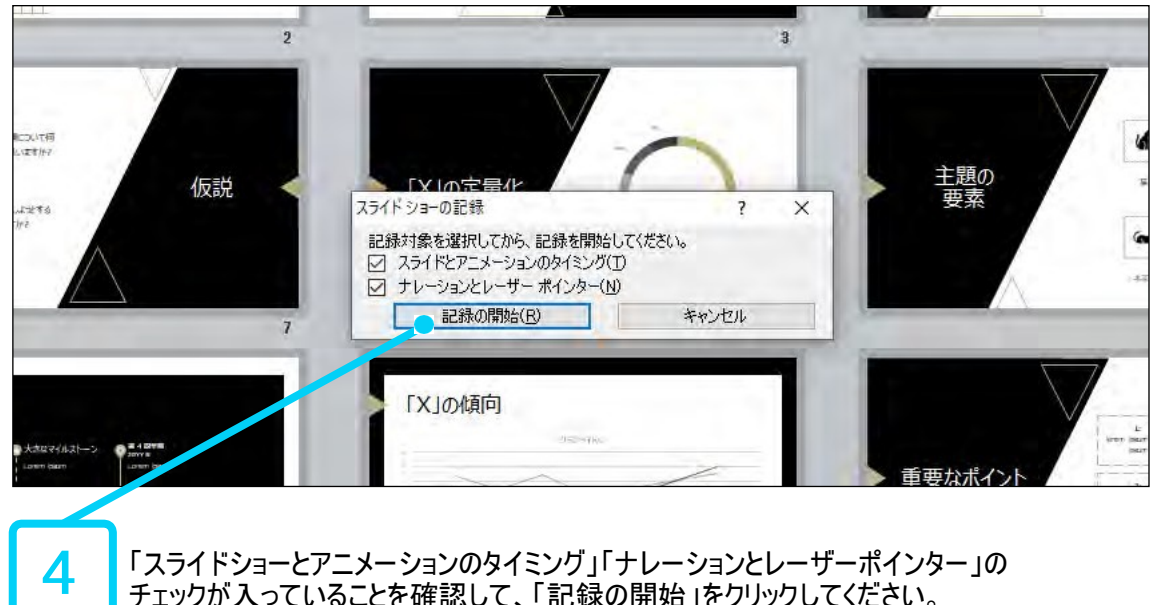

「スライドショーとアニメーションのタイミング」「ナレーションとレーザーポインター」の チェックが入っていることを確認して、「記録の開始」をクリックしてください。

# PowerPoint2010で録音する方法 インプレント 10

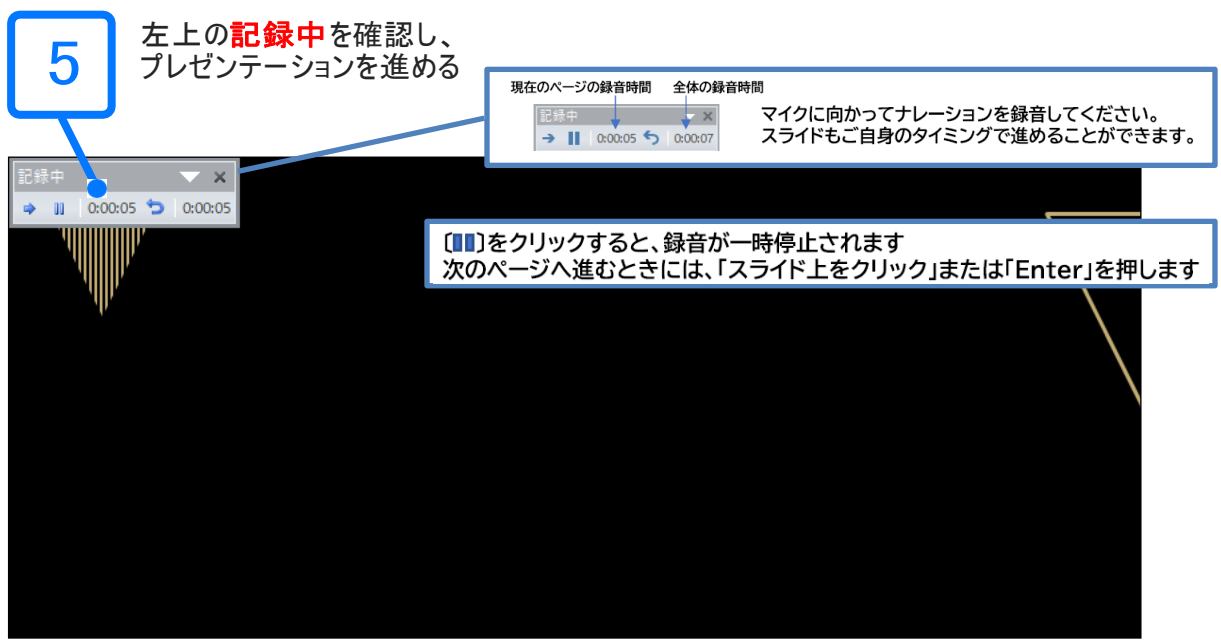

#### マウスカーソルは記録されません。

#### 【 Ctrl + L 】 を押して 【レーザーポインターモード】 をご使用ください。

※レーザーポインターモードでは「クリックでのスライド送り」「動画のクリック」が行えません。ご注意ください。

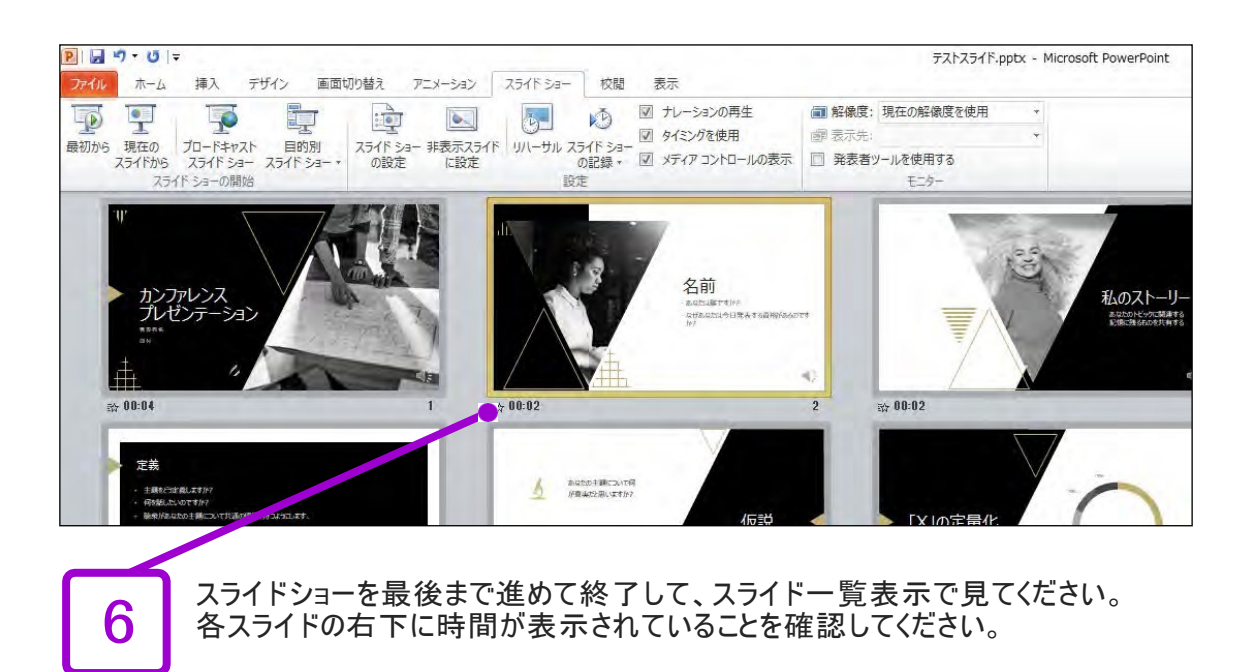

## PowerPointを保存(新しく名前を付けて保存)します。

#### ※拡張子「.pptx」

再度ファイルを開きスライドショーで確認して、音声やスライドのタイミング等問題 がないか確認してください。

# <span id="page-10-0"></span>PowerPoint2013・2016で録音する方法 11

# ナレーション録音する場合は、あらかじめパソコンとマイク(ヘッドセット等)を接続した 状態にしてください。

マイクがない場合は、そのままPCの付属マイクを利用してください。

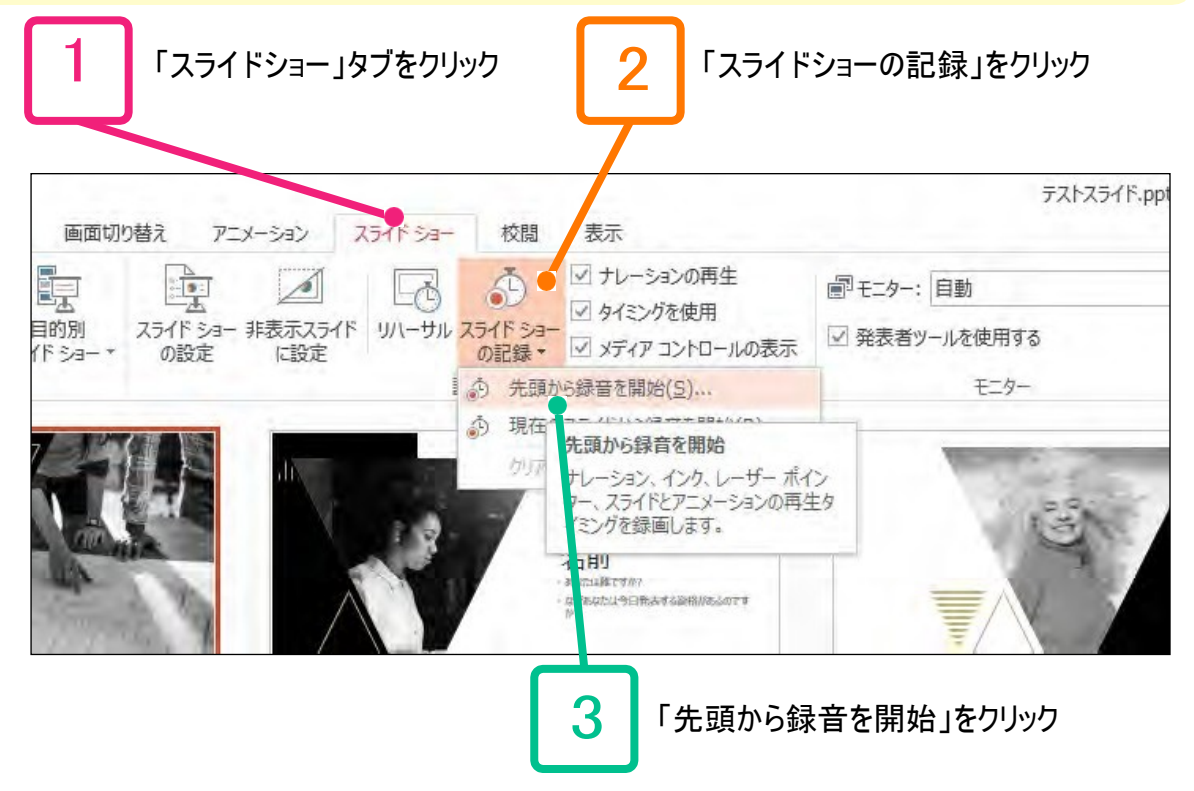

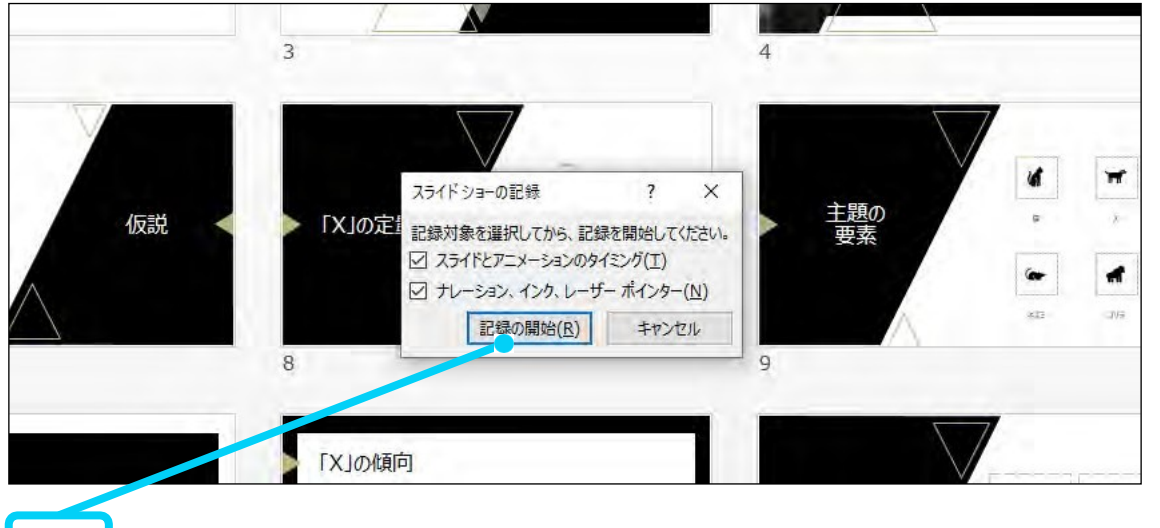

「スライドショーとアニメーションのタイミング」「ナレーションとレーザーポインター」の<br>チェックが入っていることを確認して、「記録の開始」をクリックしてください。

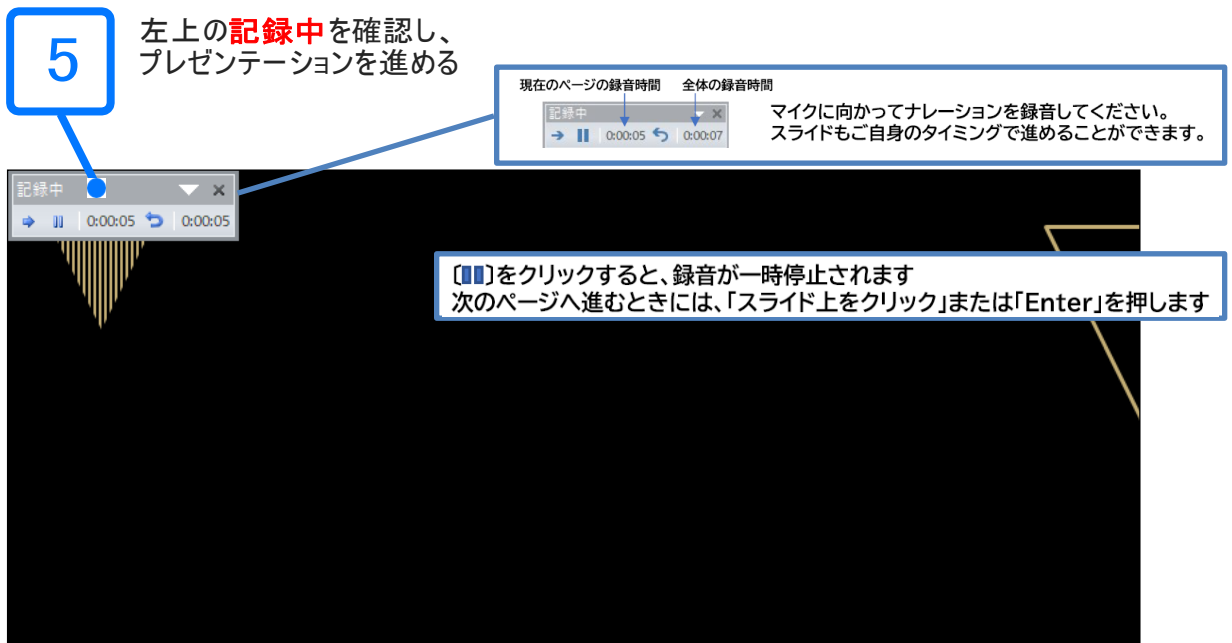

#### マウスカーソルは記録されません。

#### 【 Ctrl + L 】 を押して 【レーザーポインターモード】 をご使用ください。

※レーザーポインターモードでは「クリックでのスライド送り」「動画のクリック」が行えません。ご注意ください。

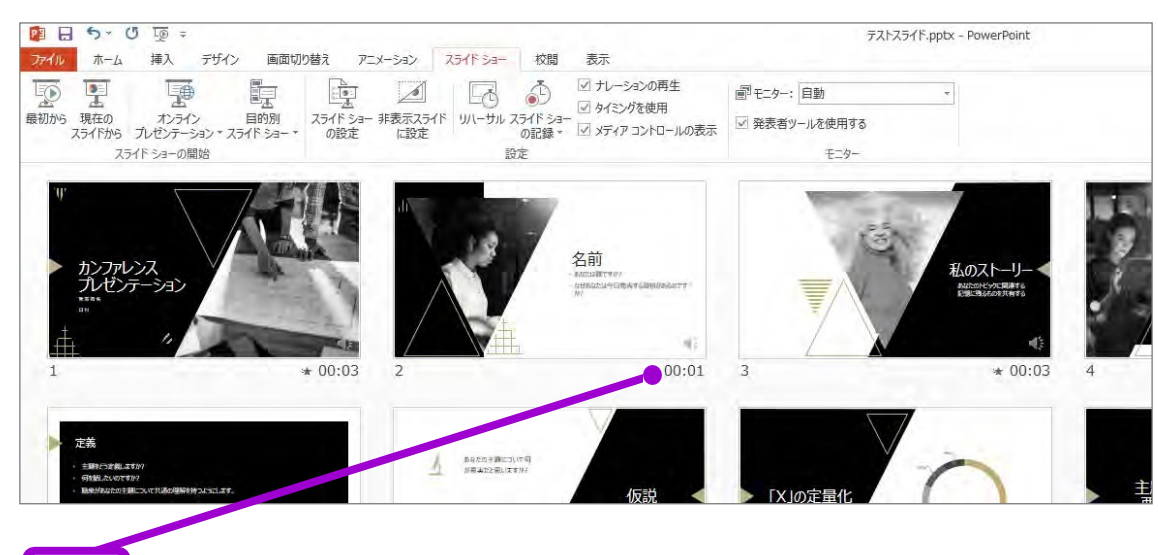

6

スライドショーを最後まで進めて終了して、スライド一覧表示で見てください。 各スライドの右下に時間が表示されていることを確認してください。

PowerPointを保存(新しく名前を付けて保存)します。

## ※拡張子「.pptx」 再度ファイルを開きスライドショーで確認して、音声やスライドのタイミング等問題 がないか確認してください。

## <span id="page-12-0"></span>ナレーション録音する場合は、あらかじめパソコンとマイク(ヘッドセット等)を接続した 状態にしてください。

マイクがない場合は、そのままPCの付属マイクを利用してください。

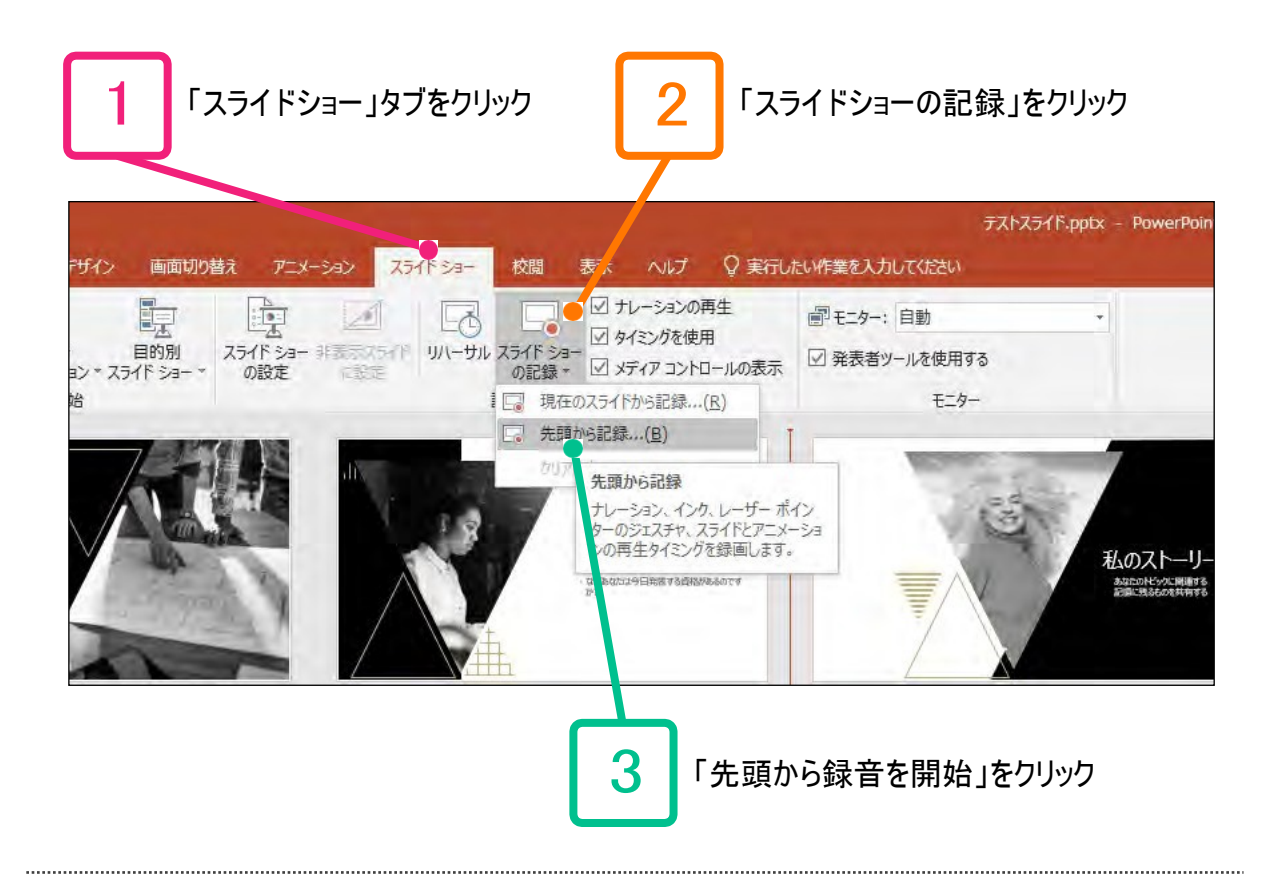

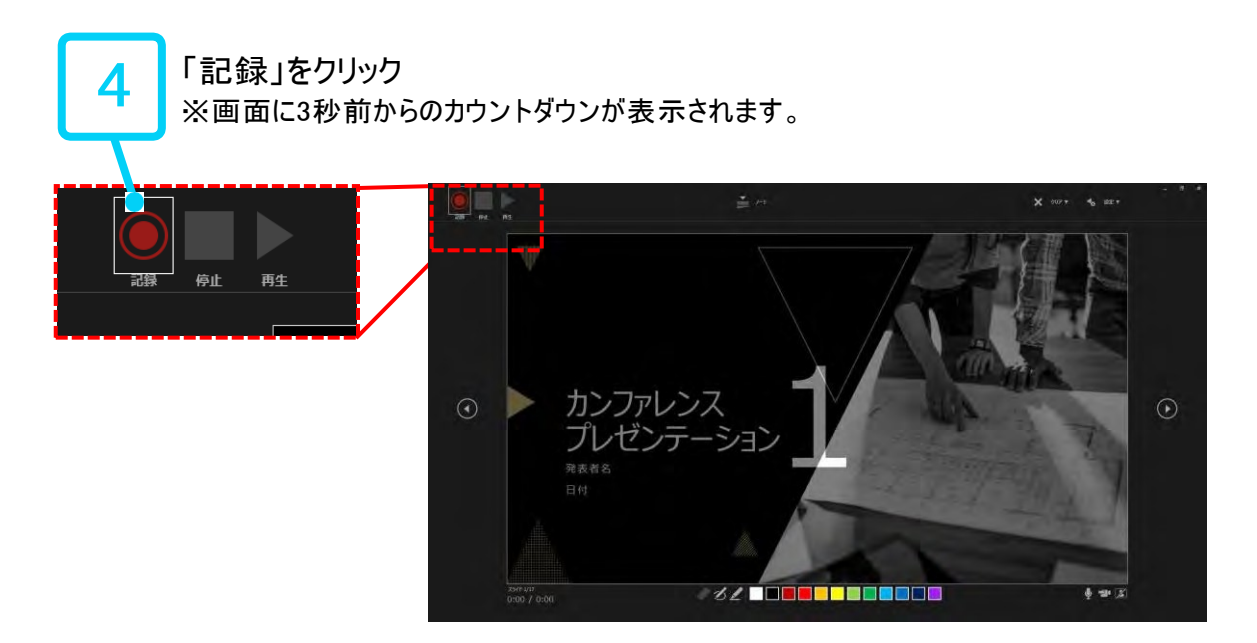

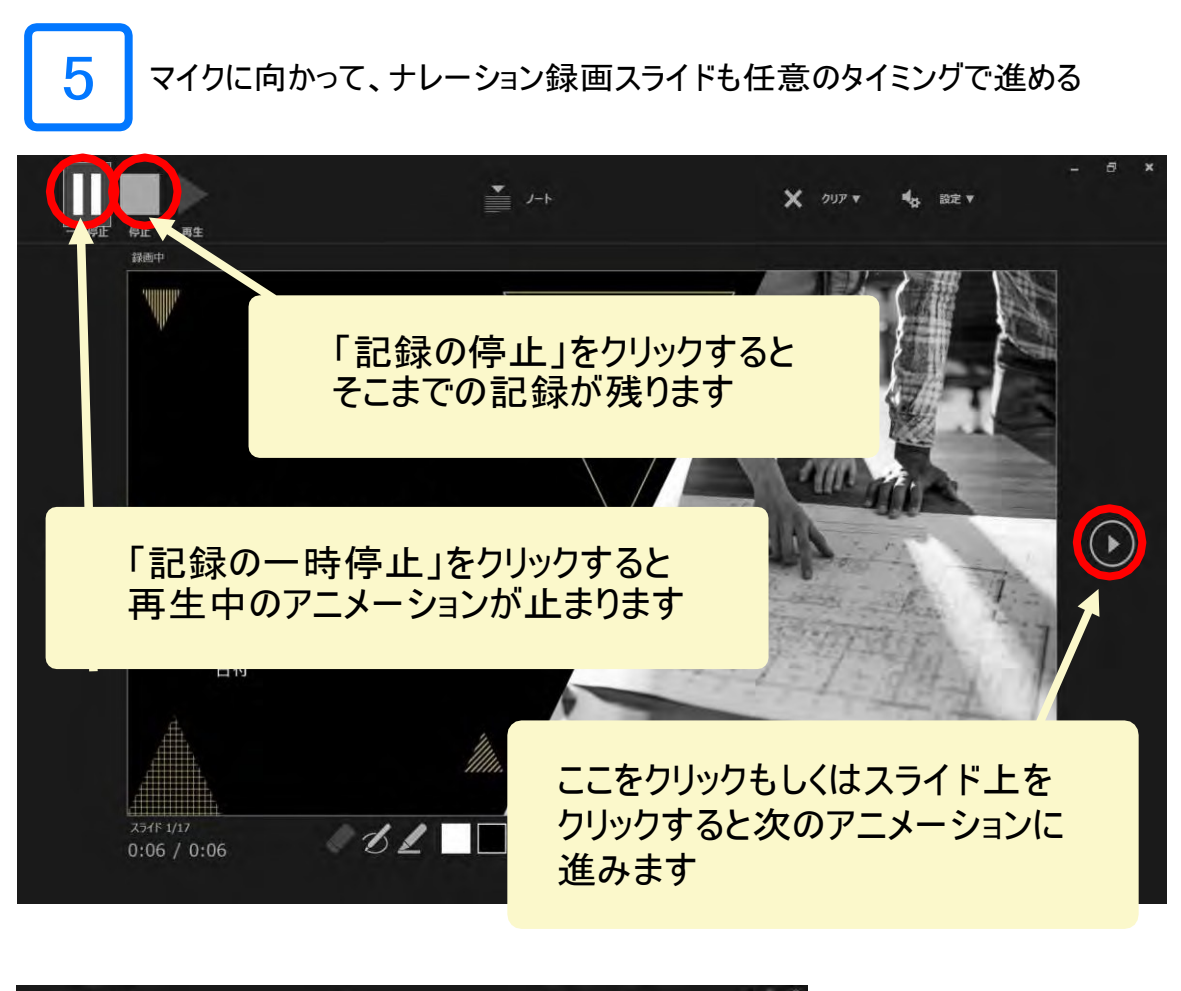

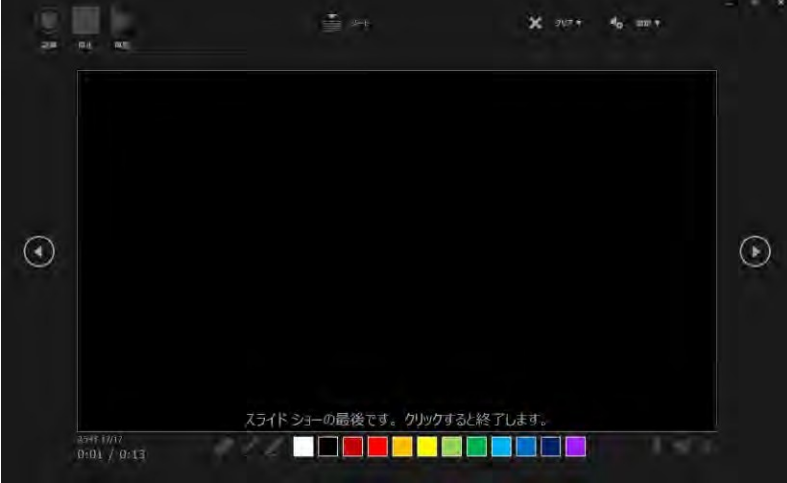

## 最後まで進めると自動的に録画が停止になります。 上画面まで来たら、スライドをもう一枚進めると元の画面に戻ります。

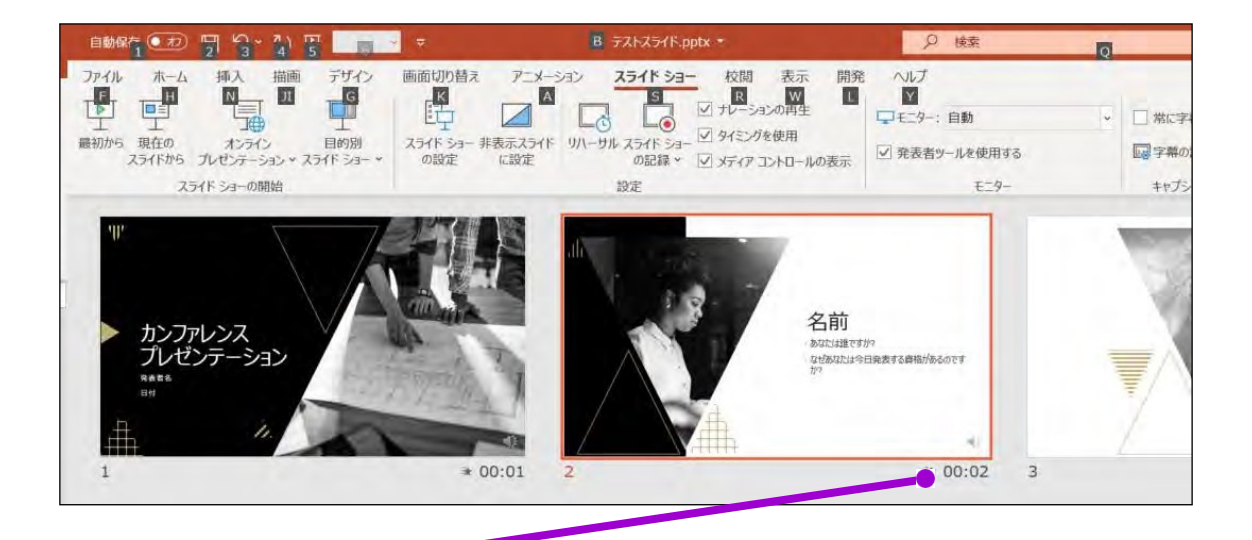

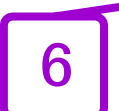

スライドショーを最後まで進めて終了して、スライド一覧表示で見てください。 各スライドの右下に時間が表示されていることを確認してください。

## PowerPointを保存(新しく名前を付けて保存)します。

※拡張子「.pptx」

再度ファイルを開きスライドショーで確認して、音声やスライドのタイミング等問題 がないか確認してください。

<span id="page-15-0"></span><全バージョン共通> PowerPointを開く

→「ファイル」のタブをクリック →「アカウント」のタブをクリック

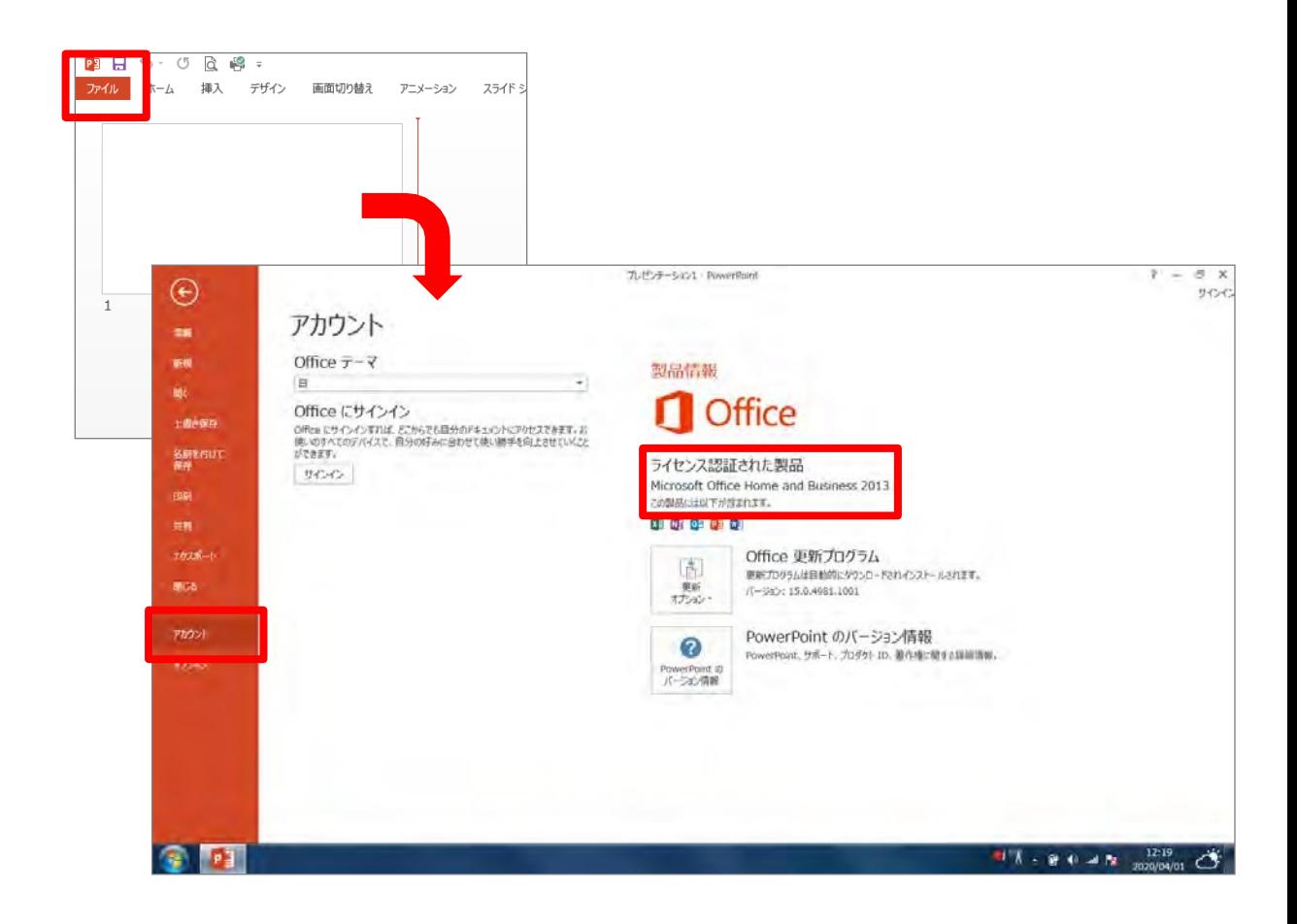

# <span id="page-16-0"></span>ナレーション録音する場合は、あらかじめパソコンとマイク(ヘッドセット等)を 接続した状態にしてください。

マイクがない場合は、そのままPCの付属マイクを利用してください。

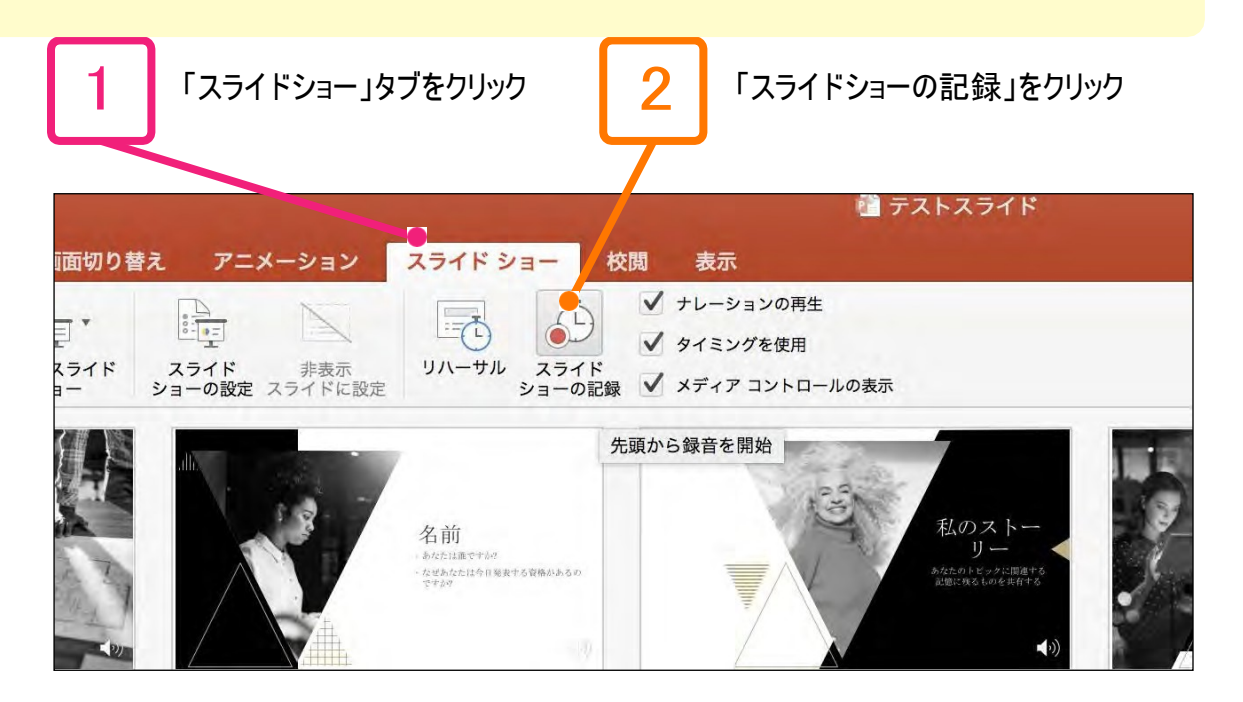

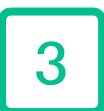

...........................

マイクに向かってナレーション録音スライドも 任意のタイミングで進める

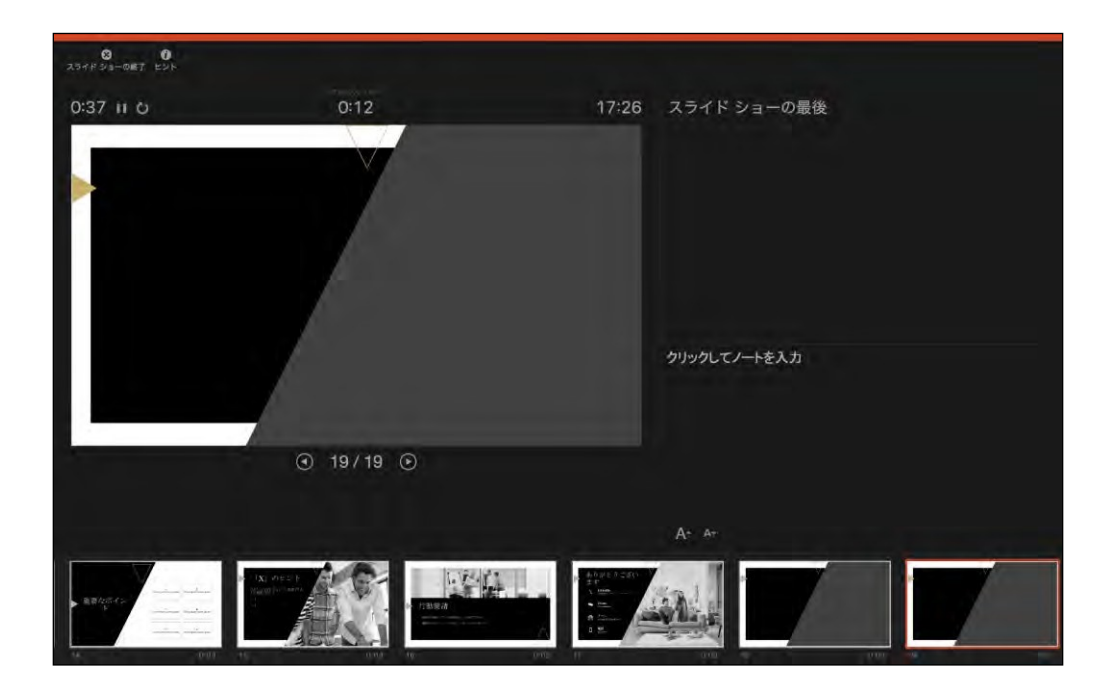

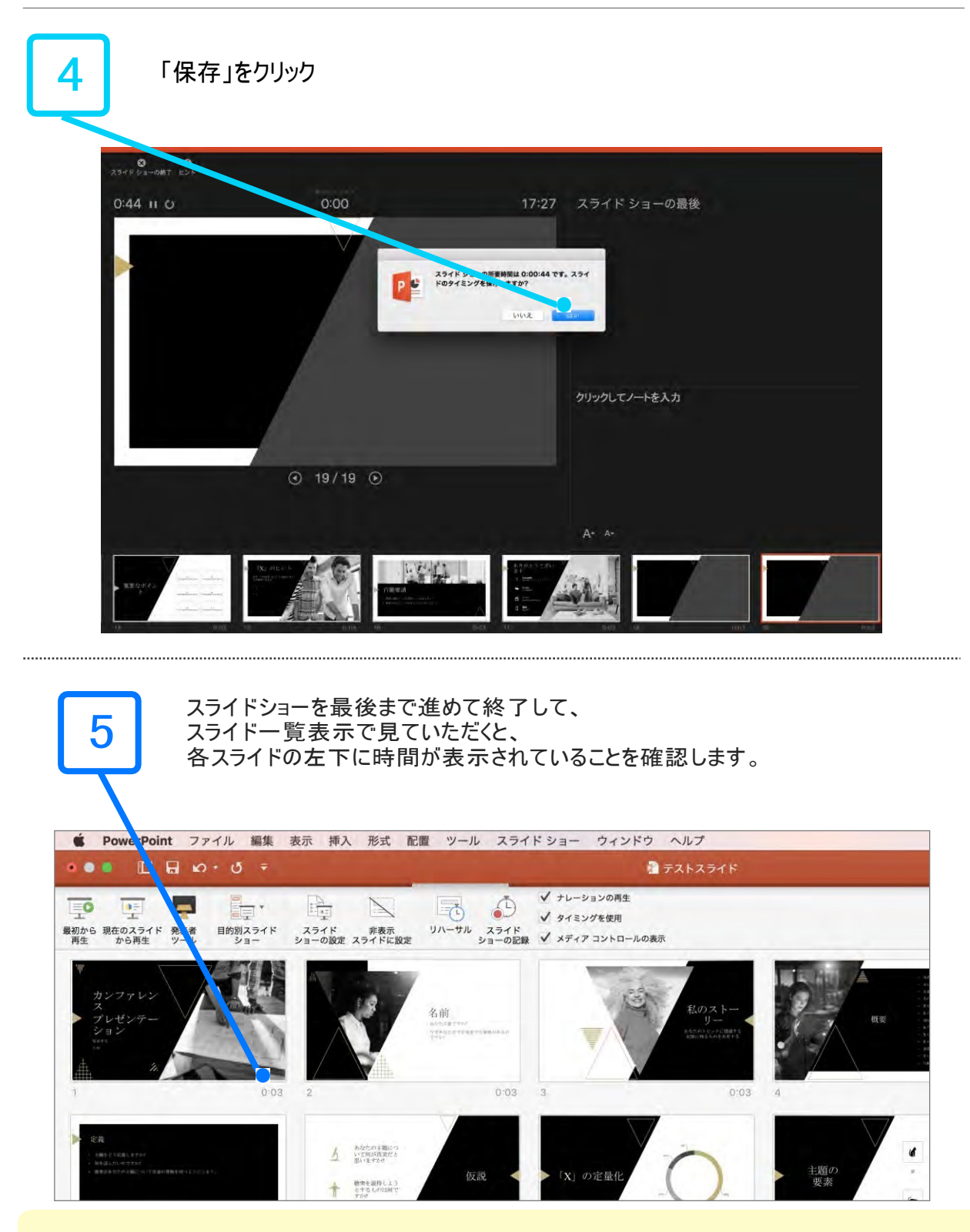

PowerPointを保存(新しく名前を付けて保存)します。

※拡張子「.pptx」 再度ファイルを開きスライドショーで確認して、音声やスライドのタイミング等問題がな いか確認してください。

<span id="page-18-0"></span>「ファイル」メニューで「保存」を選び、<mark>PowerPointプレゼンテーション形式(.pptx)</mark>で保存されていることを 確認します。

「ファイル」、「エクスポート」、「ビデオの作成」の順にクリックします。 (または、リボンの「録音/動画」タブで、「ビデオにエクスポート」をクリックします。)

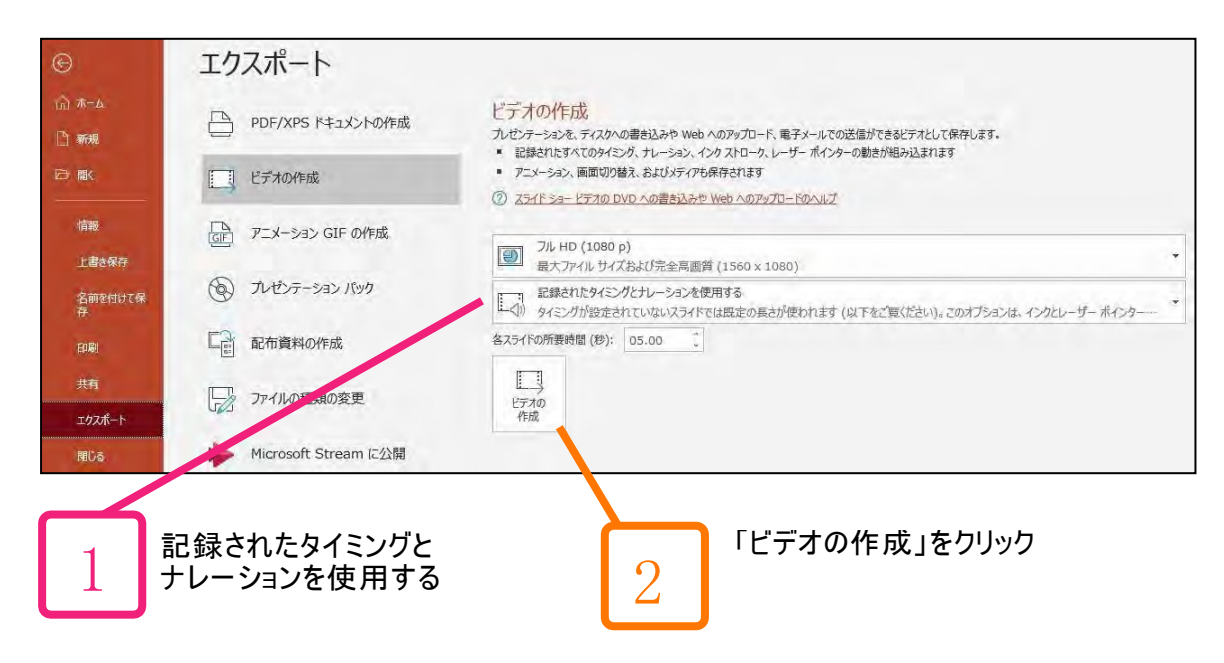

「ビデオの作成」見出しの最初のドロップダウンボックスで、必要なビデオの品質を選びます。 (フルHD(1080p)、1920×1080以下をご選択ください)

「ビデオの作成」の下の2番目のドロップダウンボックスで、プレゼンテーションにナレーションとタイミングが 含まれているかを確認します。

※タイミング設定を行ったナレーションを記録している場合、既定値は「記録されたタイミングと

ナレーションを使用する」となります。

「ビデオの作成」をクリックします。

「ファイル名」ボックスに、ビデオのファイル名を入力し、任意のフォルダーを参照してから「保存」を クリックします。

「ファイルの種類」ボックスで「MPEG-4 ビデオ」を選択します。

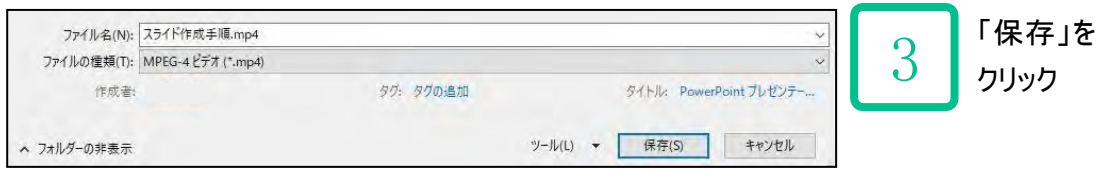

※MP4に変換(エクスポート)したファイルは必ず確認してからアップロードしてください。

※Mac版でプレゼンテーションをビデオとしてエクスポートすると、スライドショーで記録されたナレーション のオーディオは再生されますが、他の埋め込みメディアファイルは再生されません。

(うまく変換できない場合は「.pptx」ファイルのまま登録するか、事務局へご相談ください)